# Song-Brown Registered Nurse (RN) Education Programs Capitation Funding

Technical Assistance Guide August 2021

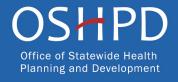

### About Song-Brown

- Song-Brown provides funding to education programs:
  - Family Medicine, Internal Medicine, Pediatrics, OB/GYN residency programs
  - Family Nurse Practitioner/Physician Assistant training programs
  - Registered Nurse education programs
- Song-Brown provides financial incentives to programs to:
  - Enrolling members of underrepresented groups in medicine
  - Locating the program's main training site in a medically underserved area
  - Graduating individuals who practice in medically underserved areas
  - Operating a main training site at which the majority of the patients are Medi-Cal recipients

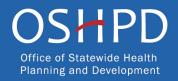

### **Application Release Dates**

Registration: Open now Application release: September 1, 2021 Application deadline: October 1, 2021

All applications open and close at 3:00 p.m.

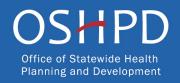

### Before You Apply

- If your program requires approval to contract from a coordinating authority, please inform the authority of terms and conditions contained in the Grant Agreement.
- Applicants must agree to the terms and conditions before receiving funds.
- OSHPD will not make changes to the terms and conditions specified in the Grant Agreement.
- Funds shall not supplant existing state or local funds.

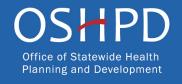

### Information to Gather: Program Data

- Grant Agreement and Payee Data record (STD-204) signatories.
- Enrollment rates, attrition rates, and NCLEX pass rates.
- Name and full address of your training sites used in the last academic year.
- BRN approval letter

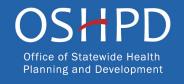

## Information to Gather: Students and Graduates

- Data for AY 2018-19 and AY 2019-20 graduates, including current practice site location and race/ethnicity.
- National Provider Identification number for Entry-Level Master's (ELM) students and graduates you enter.
- Race/ethnicity data for students graduating Academic Year (AY) 2021-22 and AY 2022-23.
- High school information (name and address) for all current students.

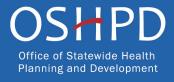

### Available Funding

- Up to \$12.7 million is available to fund RN Education Programs Capitation applications.
- Maximum funding requested is based on the program type:
  - ADN Programs \$200,000 maximum (\$10,000 per student per year, up to 10 students, for 2 years).
  - BSN Programs \$240,000 maximum (\$12,000 per student per year, up to 10 students, for 2 years).
  - ELM Programs \$240,000 maximum (\$12,000 per student per year, up to 10 students, for 2 years).

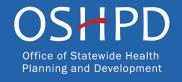

### Helpful Resources

 OSHPD eApplication (eApp): https://funding.oshpd.ca.gov/

 The RN Grant Guide, RN Scoring and Evaluation Process, and Song-Brown Program Glossary:

https://oshpd.ca.gov/loans-scholarships-grants/grants/song-brown/

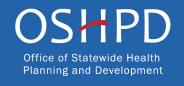

### Registering for (eApp)

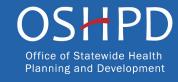

### Creating an Account

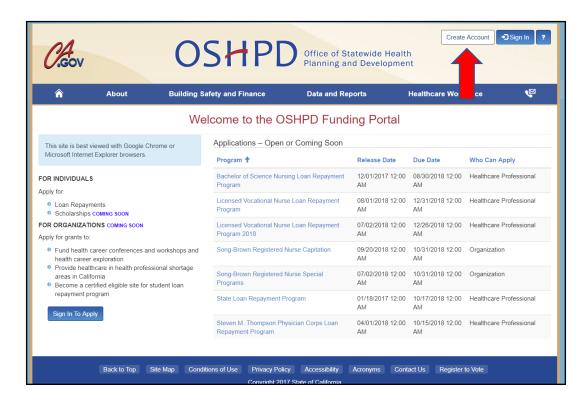

If you are a new applicant, register now – do not wait.

Note: For the best experience, use Chrome or Microsoft Edge. Internet Explorer is no longer supported.

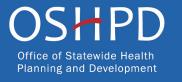

### Registration

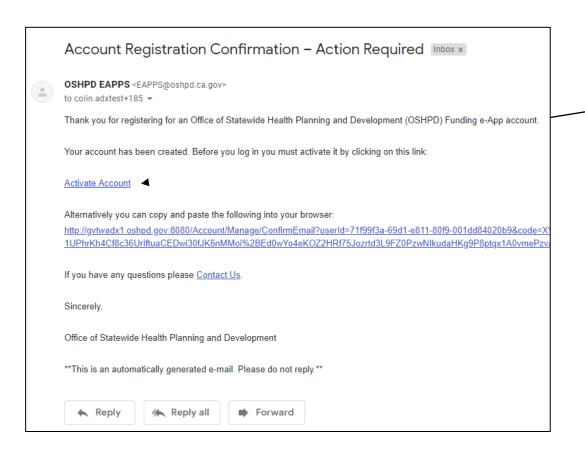

- 1. After creating a new account, you will receive a validation email.
- 2. Click "Activate Account" to be taken to your Profile page.
- 3. Please allow 1-3 minutes to receive the email.

Note: If you don't see the email, please check your spam folder.

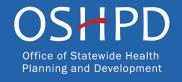

### Setting up Your Profile

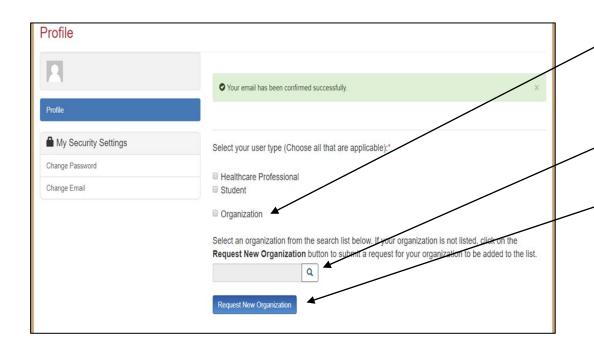

- 1. Check the "Organization" box to gain access to Song-Brown RN applications (do not check the "HealthCare Professional" box).
- 2. Click the magnifying glass to search for a pre-existing organization.
- 3. Click "Request New Organization" to submit a new organization for approval.
- 4. Once you have selected or submitted an organization, it will populate the search field.

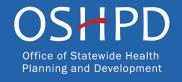

### Adding a New Organization

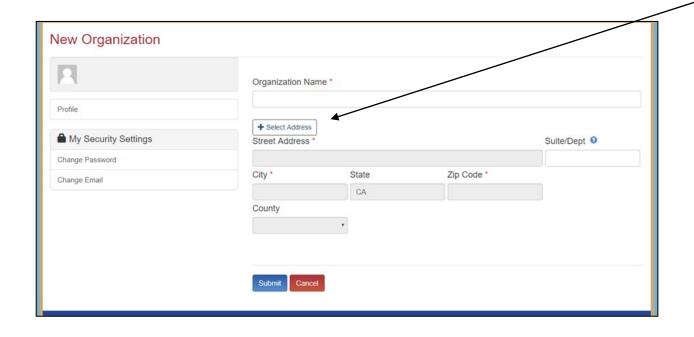

- 1. Enter the new "Organization Name".
- 2. Click the "+Select Address" button.
- 3. A new window opens, and you can enter and search for an address.
- 4. Click the confirmed address and it will auto-populate the address fields on the page.

Note: Song-Brown staff will review the new organization request within 5 business days. During this time, you may still begin an application.

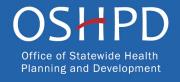

### Completing Your Profile

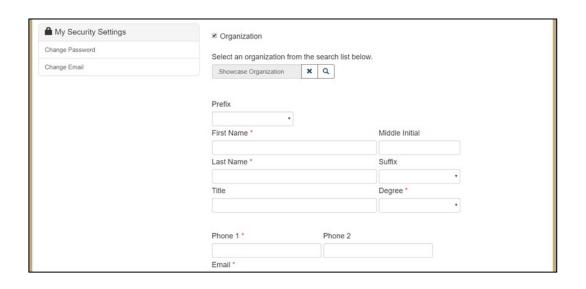

- 1. Enter all required fields. When finished click the "Save" button.
- 2. If there are no errors on the page you will receive a message that your profile has been updated successfully.

Note: Incomplete information may delay your registration.

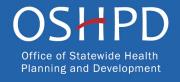

### Account Roles

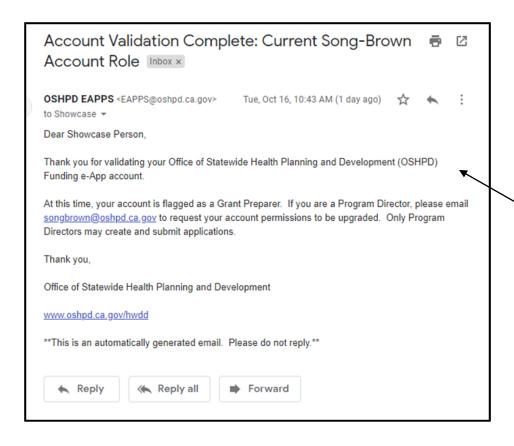

- All newly created accounts are assigned the "Grant Preparer" role.
- 2. If you are the training Program Director, email <a href="mailto:SongBrown@oshpd.ca.gov">SongBrown@oshpd.ca.gov</a> to request the "Program Director" role.
- Only accounts with the "Program Director" role may initiate and submit applications.
- Once Song-Brown staff approves your request you will receive a follow-up email confirming the approval.

Note: Program Directors may initiate, view, edit, and submit applications. Grant Preparers may view and edit applications only.

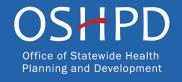

### **Assigning Other Users**

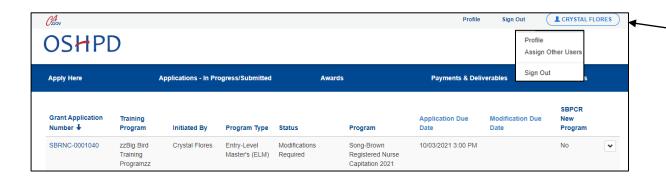

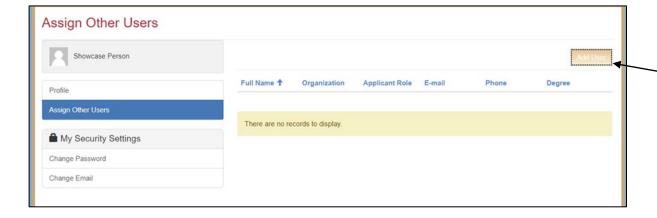

- 1. Program Directors have an additional tab on their "Profile" page called "Assign Other Users".
- 2. Navigating to this page from your "Profile" page allows you to add users who may only view and edit applications.
- 3. Click the "Add User" button to give registered Grant Preparers access to your applications.

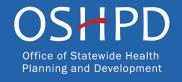

### Apply Here

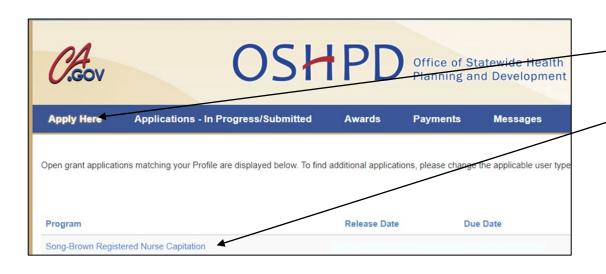

- 1. Navigate to the "Apply Here" page on the main menu.
- 2. Select the applicable "Song-Brown Registered Nurse" link.

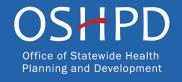

### **Helpful Tips**

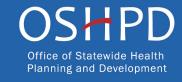

### **Useful Information**

#### Navigating the application

Use the "Previous" and "Save & Next" buttons found at the bottom left of each page.

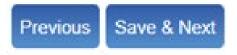

#### Saving your application

The eApp saves your application each time you click "Save & Next". Navigate to the "Applications-In Progress/Submitted" page to resume your application.

#### OSHPD

| Apply Here        |                                     | Applications - In Pro | gress/Submitted               | Awards                    |                                                   | Payments & Deliverables |                  | Messages                |   |
|-------------------|-------------------------------------|-----------------------|-------------------------------|---------------------------|---------------------------------------------------|-------------------------|------------------|-------------------------|---|
| Grant Application | Training<br>Program                 | Initiated By          | Program Type                  | Status                    | Program                                           | Application Due         | Modification Due | SBPCR<br>New<br>Program |   |
| SBRNC-0001040     | zzBig Bird<br>Training<br>Programzz | Crystal Flores        | Entry-Level<br>Master's (ELM) | Modifications<br>Required | Song-Brown<br>Registered Nurse<br>Capitation 2021 | 10/03/2021 3:00 PM      |                  | No                      | • |

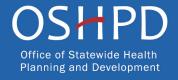

### Useful Information, Continued

#### **Asterisks**

A red asterisk indicates a required response before you can proceed to the next page.

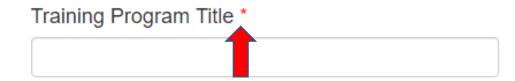

#### **Tooltips**

Throughout the application you may see a blue circle with a question mark at the end of a question, title, or sentence. Click on these icons for additional information.

|                       | The last name of the primary contact at the contract organization. |
|-----------------------|--------------------------------------------------------------------|
| Contract Administrate | or Last Name * 🧕                                                   |
| <b>*</b>              |                                                                    |

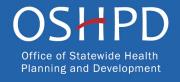

### Starting the Application

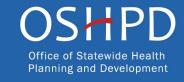

### **Program Information**

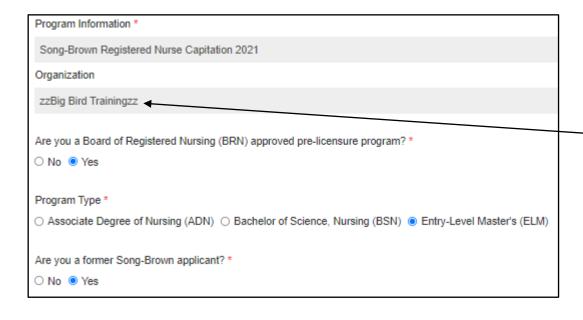

- 1. Your program information pre-populates with information you entered in your "Profile" page.
- 2. The "Organization" name is the applicant's organization as listed on the applicants eApp profile.
- 3. The "Organization" name is not editable in the application, go to the applicant's profile to change it.
- 4. Complete all other fields.

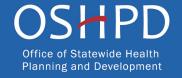

### Program Information: Training Program

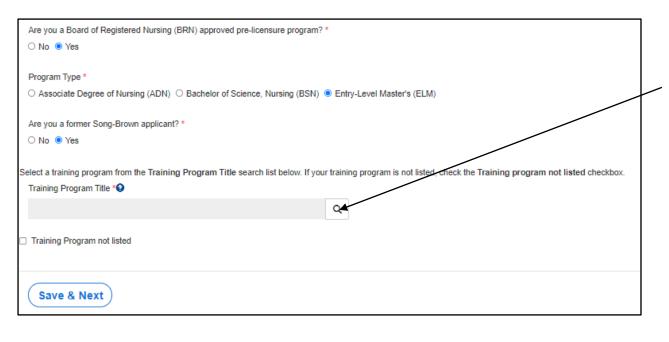

- 1. The "Training Program Title" is the official name of the school's training program and will be listed on the Agreement.
- 2. Select an existing "Training Program Title" by clicking on the magnifying glass.
- 3. To link data from prior applications to the new application, use the magnifying glass search function to select the "Training Program Title" from the list.

Note: Use the search function to add the existing training program name. You cannot enter the name manually.

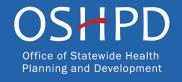

### Program Information: Training Program

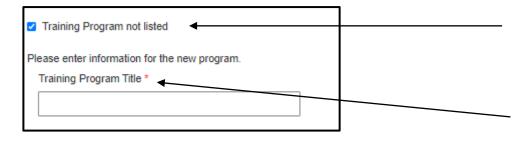

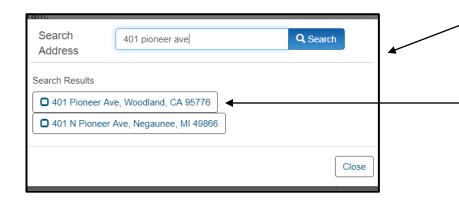

- 1. If your training program is not listed, check the box "Training Program not listed". New fields will appear.
- 2. Type in the program name under "Training Program Title".
- 3. Click the "+Select Address" button.
- 4. A new window opens and allows you to enter and search for an address.
- 5. Click the confirmed address and it will autopopulate the address fields on the page.

Note: You will see this feature throughout the application.

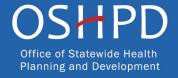

### **Contract Administration**

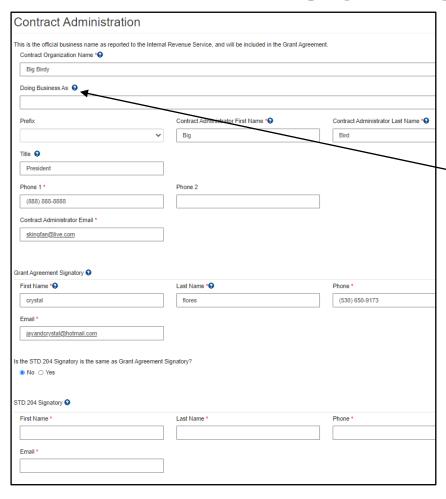

- 1. Type in the "Contract Organization Name". This is the official business name as reported to the Internal Revenue Service and will be included in the Grant Agreement.
- 2. If applicable, include the Doing Business As (DBA) portion of the name in the Doing Business As field ONLY. EX: For the organization "Green Foundation DBA Blue College", Green Foundation would go in the Contract Organization field. Blue College would go in the Doing Business Name field.
- 3. The "Grant Agreement Signatory" must be an individual with authority to enter into the Grant Agreement.
- 4. The "STD. 204 Signatory" name must be an authorized signatory.

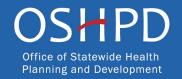

### Contract Administration: Remit To Address

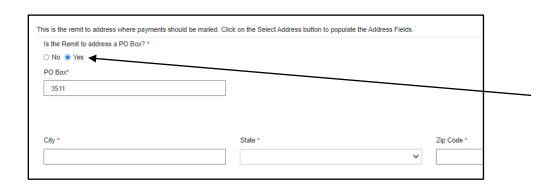

- The remit to address is where payments should be mailed.
- For a PO Box remit to address, select "Yes" and complete the fields that display.

#### OR

- This is the remit to address where payments should be mailed. Click on the Select Address button to populate the Address Fields.

  Is the Remit to address a PO Box? \*

  No Select Address

  Street Address\*

  Suite/Dept

  City \*

  State \*

  Zip Code \*

  County\*
- For a physical remit to address, select "No". Then select "+ Select Address". Enter the address and select Search. Select the correct address that appears.
- If applicable, enter the suite or department information in the "Suite/Dept" field.

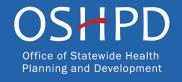

### **Program Description**

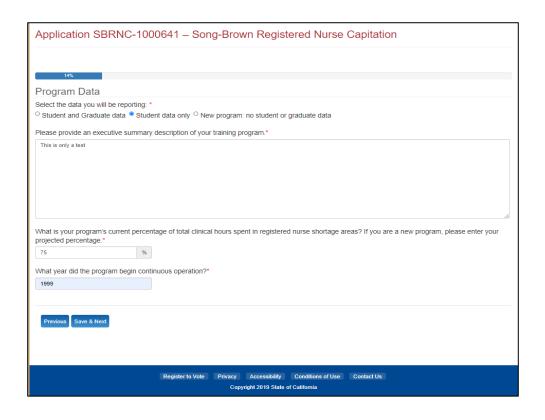

- 1. Complete all required fields.
- 2. There is a maximum 2,500 character limit for each question.
- 3. After completing this page, click "Save & Next".

Note: If you exceed the character limit, you will receive a pop-up message. If you copy and paste text from another document, text will be cut off at 2,500 characters for each page. Please double-check the information you enter and make sure everything is captured.

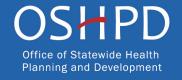

### **Program Data**

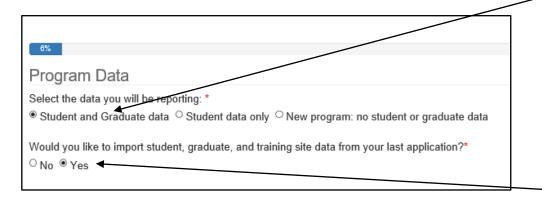

- Ensure you select the correct option here, as additional fields populate accordingly.
- Select "Graduate and Student Data" if you have 19/20 or 18/19 graduates.
- Select "Student Only" if you have no 19/20 or 18/19 graduates but do have students with a projected graduation in 21/22 or 22/23.
- When the import question appears. You must click "Yes" to initiate the import of training site, student, and graduate data from your prior application into the new application.

Note: If your program is applying for the first time, select "New Program". The import question will not appear.

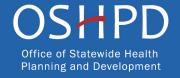

### Program Data: Students and Graduates

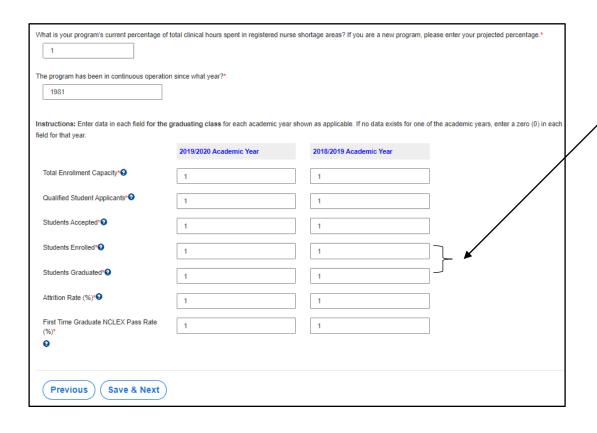

- 1. The number of students and graduates entered here must match the corresponding number entered on the "Student Data" and "Graduate Data" pages for 18/19 and 19/20.
- 2. After completing this page, click "Save & Next".

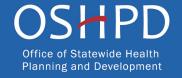

### **Training Sites**

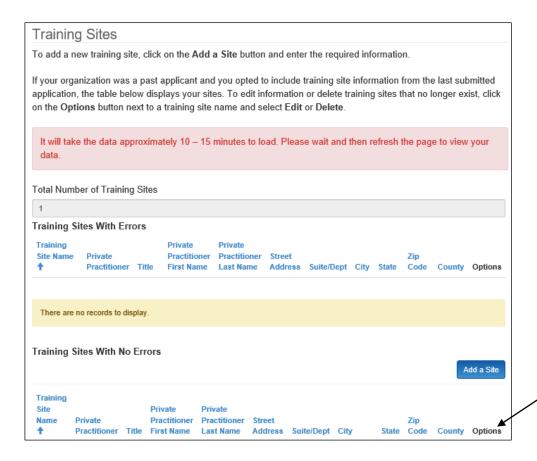

- 1. You must include all current training sites on your application.
- 2. Imported training sites
  - If you selected "Yes" to import prior year's data on the "Program Data" page, you will see training sites from the prior year's application.
  - Verify the imported site information is complete and correct.
  - Edit or delete an imported site by selecting the "Options" dropdown list for that line.

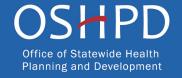

### Training Sites: Add New Sites

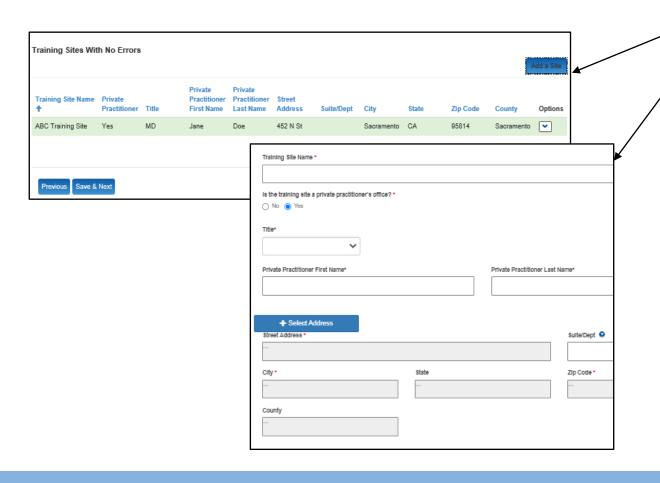

- Click the "Add a Site" button.
- A pop-up window will display.
- Complete all required fields.

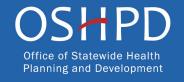

### Training Sites: Edit or Delete Sites

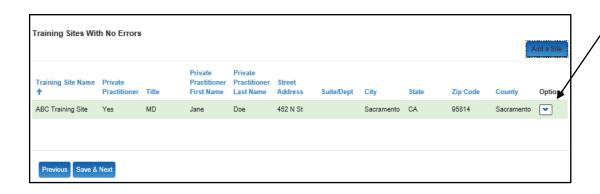

- Scroll to the far right for the "Options" column.
- 2. Click the down-arrow button next to the desired entry.
- 3. This menu gives you the options to edit or delete each individual entry.
- 4. After completing this page, click "Save & Next".

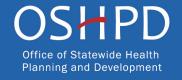

### Program Funding and Expenditures

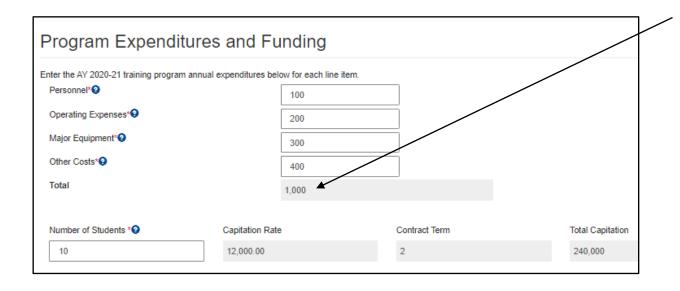

- 1. List total training program expenses for the year, not the amount of grant funding requested.
- 2. The "Total" program expenses must be greater than the total requested Song-Brown funding.
- 3. After completing this page, click "Save & Next".

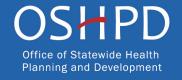

### Student Data

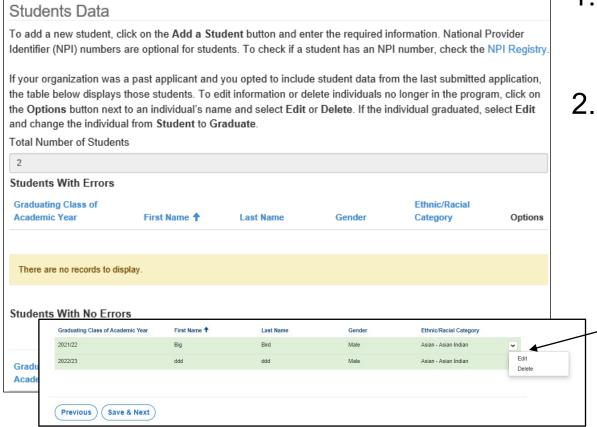

- 1. Your application must include all current students with a projected graduation in Academic Year (AY) 21/22 and AY 22/23.
- 2. Imported student data
  - If you selected "Yes" to import prior year's data on the "Program Data" page, student data from the prior year's application appears.
  - Verify the student information is correct.
  - Edit or delete imported students by selecting the "Options" dropdown list for that line.
  - Click the down-arrow button next to the desired entry.

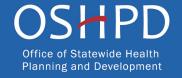

### Student Data: Add New Students

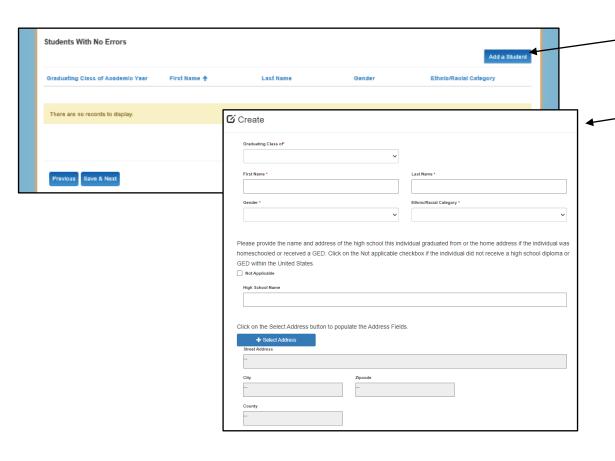

- Click the "Add a Student" button to enter students.
- A pop-up window displays.
- Complete all required fields.
- If the student doesn't have a specialty, select "Other" and enter Not Applicable.

Note: Provide the home address for all students that were homeschooled or received a General Educational Development (GED) certification.

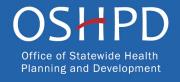

### Student Data: Edit New Student Entries

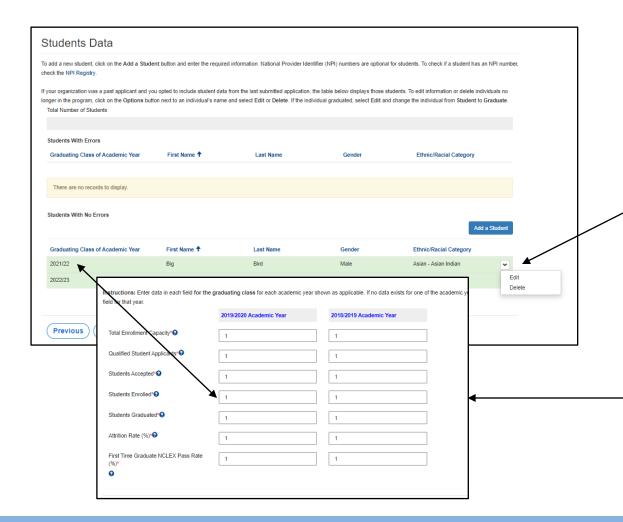

- 1. Scroll to the far right for the "Options" column.
- 2. Click the down-arrow button next to the desired entry.
- 3. This menu gives options to edit or delete each individual entry.
- 4. After completing this page click "Save and Next".

Note: The number of students listed on the Student Data page must match the number listed on the Program Data page for the applicable AY.

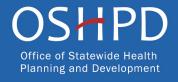

### **Graduate Data**

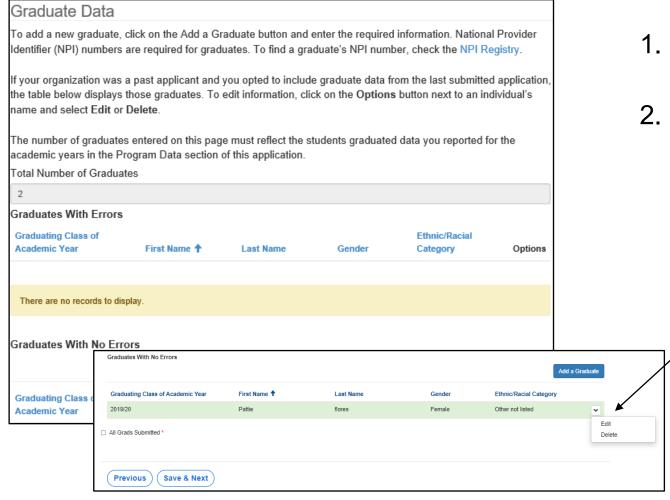

- 1. You must include all AY 18/19 and AY 19/20 graduates.
- 2. Imported graduate data
  - If you selected "Yes" to import prior year's data, the graduate data from the prior year's application appears.
  - Verify the imported graduate information is complete and correct.
  - Edit or delete imported graduates by / selecting the "Options" dropdown list for that line.
  - Click the down-arrow button next to the desired entry.

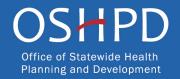

## Graduate Data: Add New Graduates

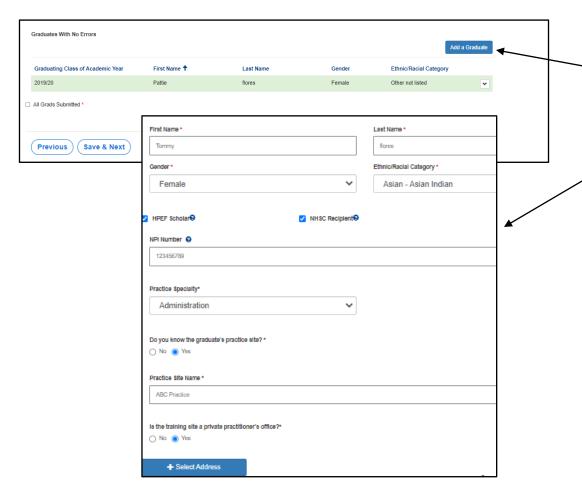

- Click the "Add a Graduate" button.
- A pop-up window will display.
- Complete all required fields.

Note: Graduate Practice Specialty is only required for ELM program graduates. For ELM graduates that never began practice, select "Other" and enter Not Applicable.

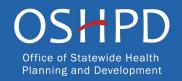

### Graduate Data: Edit or Delete New Graduates

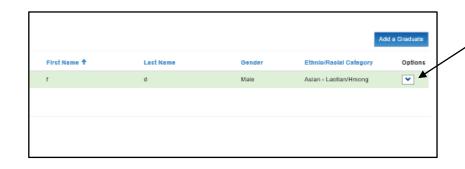

- 1. Scroll to the far right for the "Options" column.
- 2. Click the down-arrow button next to the desired entry.
- 3. This menu gives options to edit or delete each individual entry.
- 4. After completing this page, check the box to confirm then click "Save and Next".

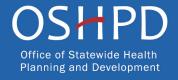

## Graduate Data: Practice Site Information

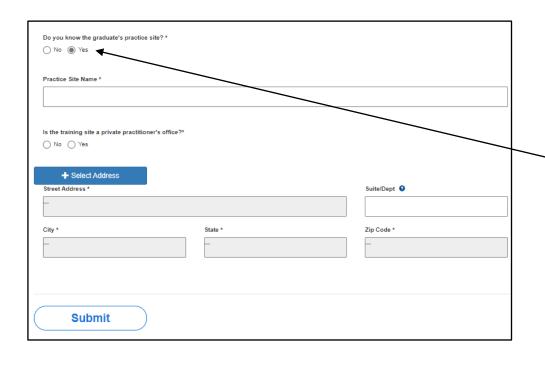

- 1. You must add graduate practice site information for all graduates.
- 2. If your graduate is working in California and you know their practice site:
  - Select "Yes" under "Do you know the graduate's practice site?"
  - Use the + Select Address button to search for the practice site name.
- 3. If the practice site is unknown, select "No" to the practice site question and select "Other".

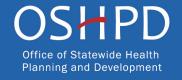

## Graduate Data: Out of State Graduates

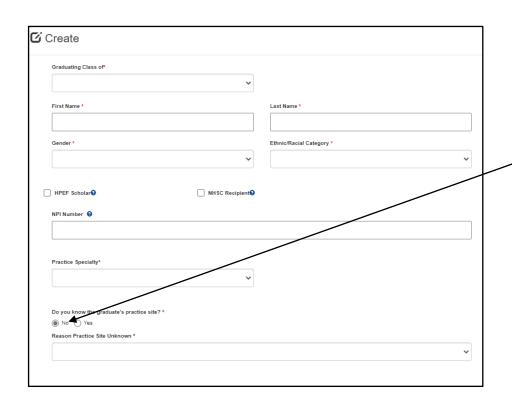

If your graduate is working outside of California:

- Select "No" as your response regardless if you know the practice site name and address.
- Select "Out of State" or "Unknown" under "Reason Practice Site Unknown."

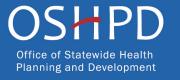

## Graduate Data: Total Graduates

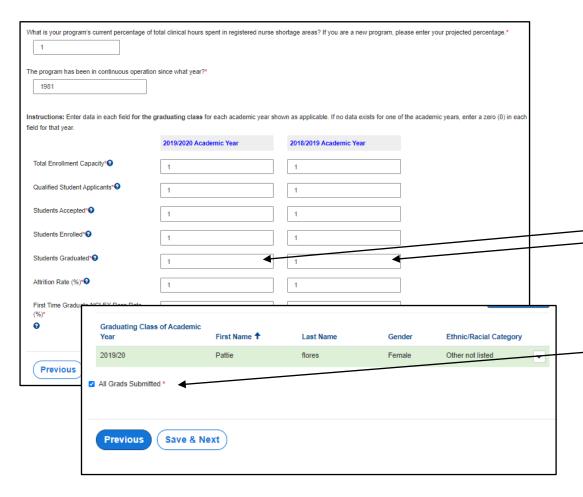

 The number of graduates listed on the Graduate Data page must match the number listed on the Program Data Page Columns 19/20 and 18/19.

2. Check "All Grads Submitted" on the— Graduate Data page, then click "Save & Next" to continue.

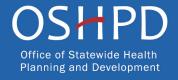

## Common Application Errors

- 1. Incorrect Signatory: Provided incorrect signatories for the Grant Agreement and/or Std 204 Payee Data Record. Verify with your finance or contracts office before submitting the application to ensure this information is correct or the agreement may be delayed.
- 2. Incorrect or Missing Required Documents: Did not attach the correct documents. Ensure you have attached the required documents, attaching the incorrect documents is cause for ineligibility.
- 3. Outdated Remit To Address: Entered an outdated remit to address for payments. Verify with your finance office that there has been no change to the remit to address. If there is an outdated address, you may experience lost or delayed payments.

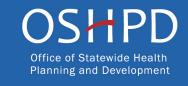

# Common Data Import Errors

- 1. Wrong Training Program Name: Entered a new Training Program Title for an existing program. Use the search function to select the exact Training Program Title used in the prior application, or the data import feature will not work.
- 2. Missing Data: Did not include all training site, student and/or graduate data. Data import must be verified, new data must be entered, and all data must be verified prior to submitting.
- 3. Inconsistent Data: Data entered is inconsistent with the prior application. Ensure reporting method consistency by comparing the current application to the prior application.

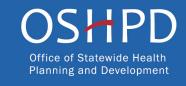

## Required Documents

#### **Before Attaching Documents:**

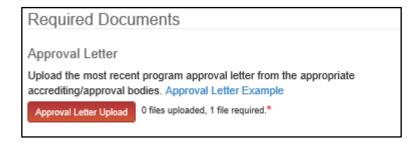

#### After Attaching Documents:

Approval Letter

Upload the most recent program approval letter from the appropriate accrediting/approval bodies. Approval Letter Example

Approval Letter Upload 

1 file uploaded, 1 file required.\*

- The red button on this page indicates required documents.
- For example, click on the "Approval Letter Upload" button to upload the required letter.
- Once you upload all required documents, the buttons turn green signifying that you may continue.
- Click "Next" to save and continue to the final page of the application.

Note: You may delete an uploaded document by clicking the down-arrow button next to the desired entry.

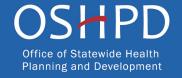

### Assurances

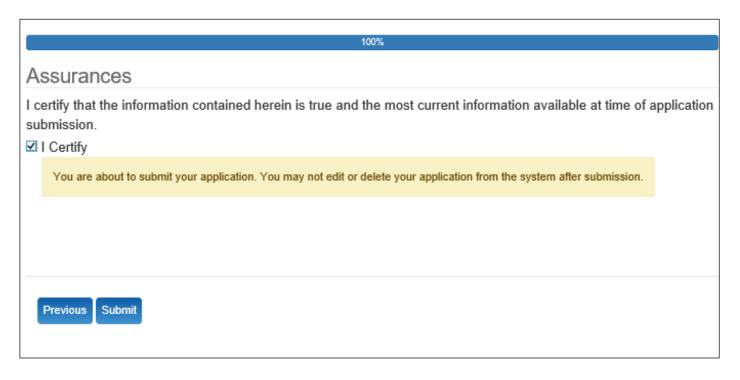

- 1. Read the statement.
- Agree and certify to the statement by checking the box.
- Click the "Submit" button.

Note: Only Program Directors can submit an application. The "Submit" button will not appear for Grant Preparers. Once you submit an application, you cannot edit or delete your application.

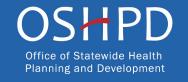

## **Submission Complete**

Thank you for submitting your application. Your application has been received and will be reviewed. Return to your dashboard.

- 1. Once your application is submitted, you will see the message in green below.
- 2. You may navigate to your eApp dashboard by following the dashboard link in the message.

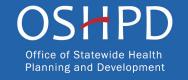

## View and Print Application

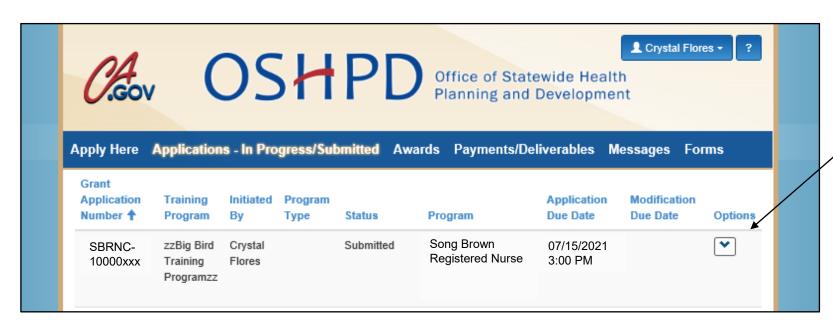

 Under "Application in Progress" tab, select the "Options" dropdown to view or print your application.

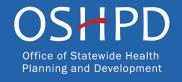

### Post-Submission Maintenance

### Program Directors must:

- Log into their eApp profile to maintain current contact information as well as maintain the approved Grant Preparer list. Otherwise, your program may miss important notifications.
- Provide notification when the Agreement Signatory, Payee Data Signatory, or Grant Agreement contact changes by emailing SongBrown@oshpd.ca.gov. Failure to do so may delay the start of your Grant Agreement.

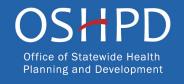

## Questions?

- Email us at <u>SongBrown@oshpd.ca.gov</u>.
- Email subject line must include the application number and program name.

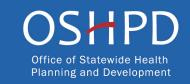